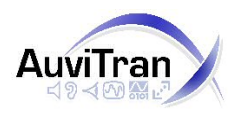

### **Purpose**

This software allows you to update your AuviTran board using its Ethernet port.

# **Network set-up**

We strongly recommend that a *cross-over RJ45 cable* be used between the computer and the board.

No other network connection should be made to either the computer or the board. The update can be carried out in either *slow mode* or *fast mode*, depending on the firmware already installed on your board (old firmware's may not allow upgrading in fast mode, but will allow it after a first successful update). The selection of the update mode is automatic. If the update must be carried out in slow mode, a warning is displayed.

If your device works in slow mode, after a first successful update it will allow further updates to be carried out in fast mode.

## **Important notice**

During all setup process, please ensure that power supply is maintained into the AuviTran device. We recommend the use of a UPS system for the device. In addition, be sure that link connexion between computer and device is also maintained.

In case of failure during update process, do not switch of device. Doing so may result in an unusable device and will require a return to manufacturer for a full hardware reprogramming.

The update being carried over the RJ45 port, the board must be *alive* (blinking LEDs) throughout the update process.

#### **NEVER TURN THE BOARD'S POWER SUPPLY OFF DURING AN UPDATE! NEVER TURN THE BOARD'S POWER SUPPLY OFF AFTER A FAILED UPDATE!**

Doing either will make your board unusable and it will require a servicing by AuviTran

**If an update fails, verify you cable connections and retry another update immediately without turning the power off.**

## **Installing the software**

Install AuviTran Firmware updater software. Launch the program by double-clicking on "AuviTran Firmware Update v1.0.exe".

A new program called "Firmware Update" will be installed in a AuviTran folder under Start Menu

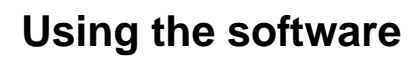

- 1. Make sure you have suitable firmware file(s) for your device(s). These files are usually install at same time that software but could be distributed separately by AuviTran or AVD OEM manufacturer and bear the extension '.AVF'.
- 2. If the update software was not distributed with a specific firmware file, place every firmware file you intend to use in the 'firmware' directory in your install folder.
- 3. Connect the EtherSound IN port from device to the computer network card using a cross CAT5 cable (see below). Your computer must have a 100Mbits/s Ethernet port with full duplex capability to use the software.

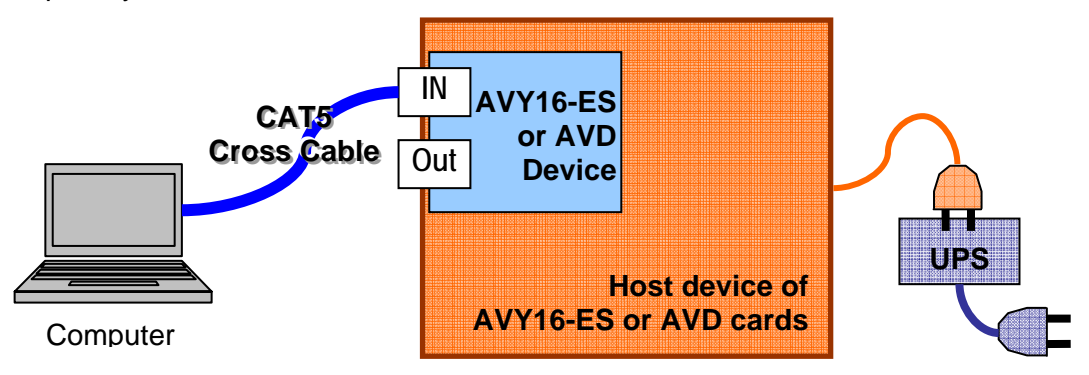

- 4. Launch the program clicking on the "Firmware Update" in AuviTran folder of the "Windows Start button".
- 5. Read the agreement and disclaimer that pops up on startup.
- 6. If you agree with it, click on 'I Agree' to proceed.
- 7. Otherwise click on 'Cancel' to exit the firmware update utility.
- 8. In the 'Network Adapters' list box, choose the network adapter your device is connected to.

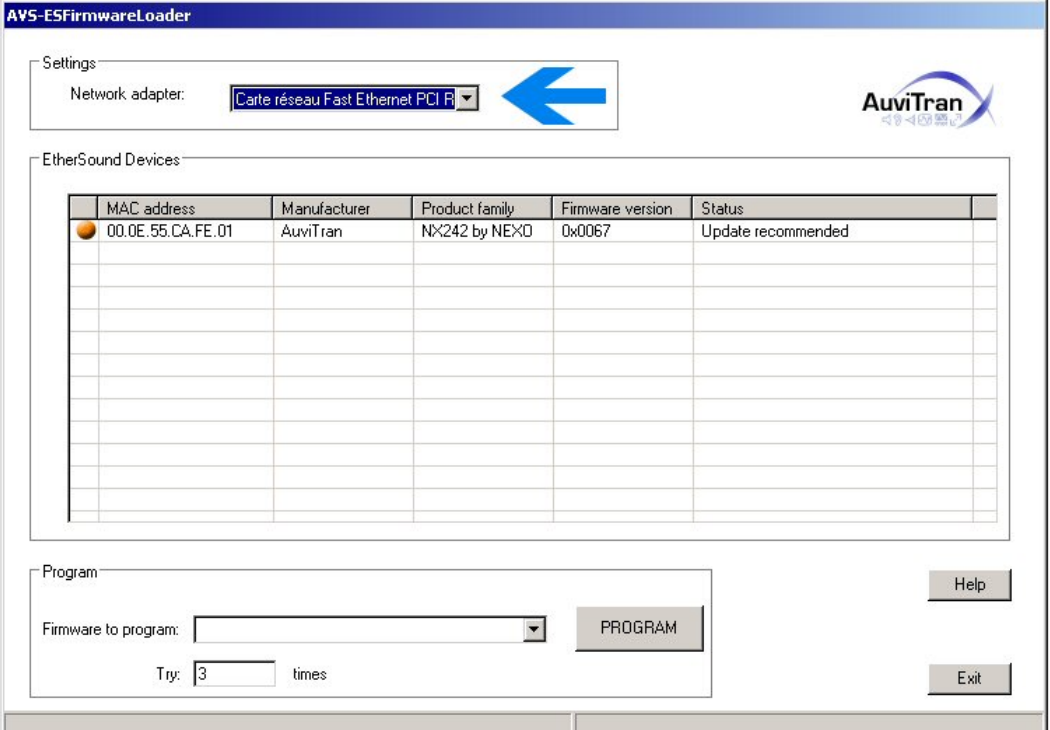

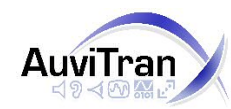

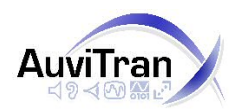

9. In the devices list box, select the device you want to update. You can access every primary master connected to the network adapter that you chose.

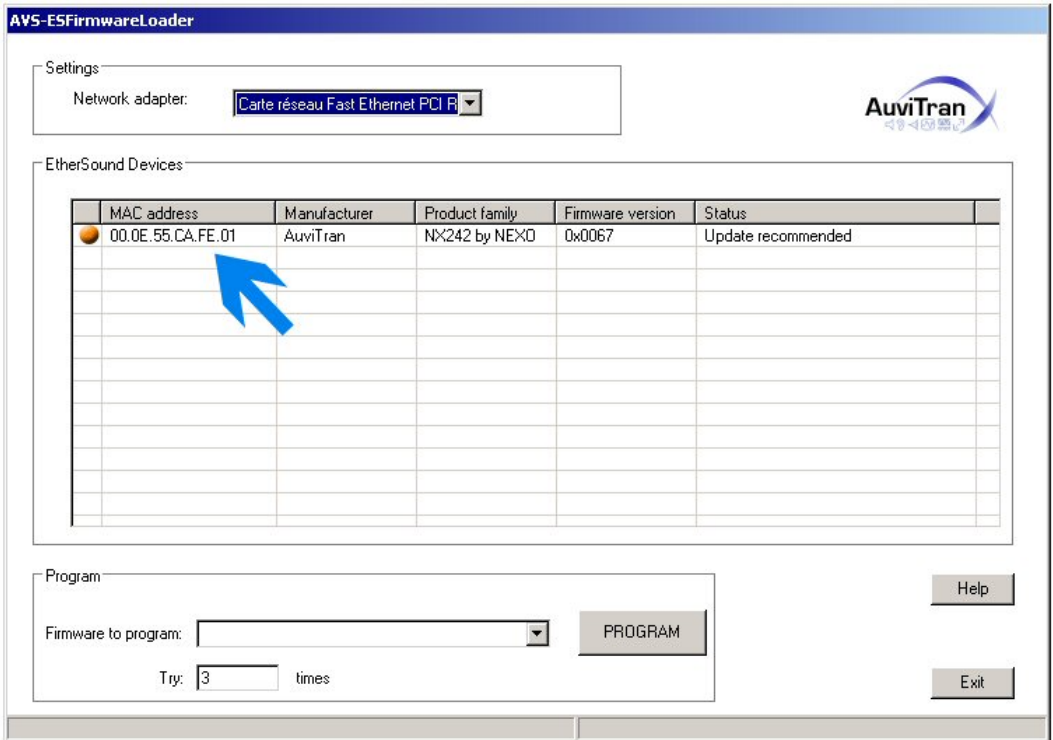

10. Choose the firmware version and revision you want to program your device with. They are displayed in descending version and revision order, which means the first choice is usually the right one.

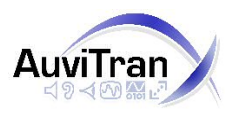

"User Manual's" Version 1.0, October 2004 Page 4/6

11. See the troubleshooting section if the firmware list is empty, or if the firmware version you meant to update to is not present in this list.

Device status are :

- Update recommended
- No update necessary
	- Update impossible

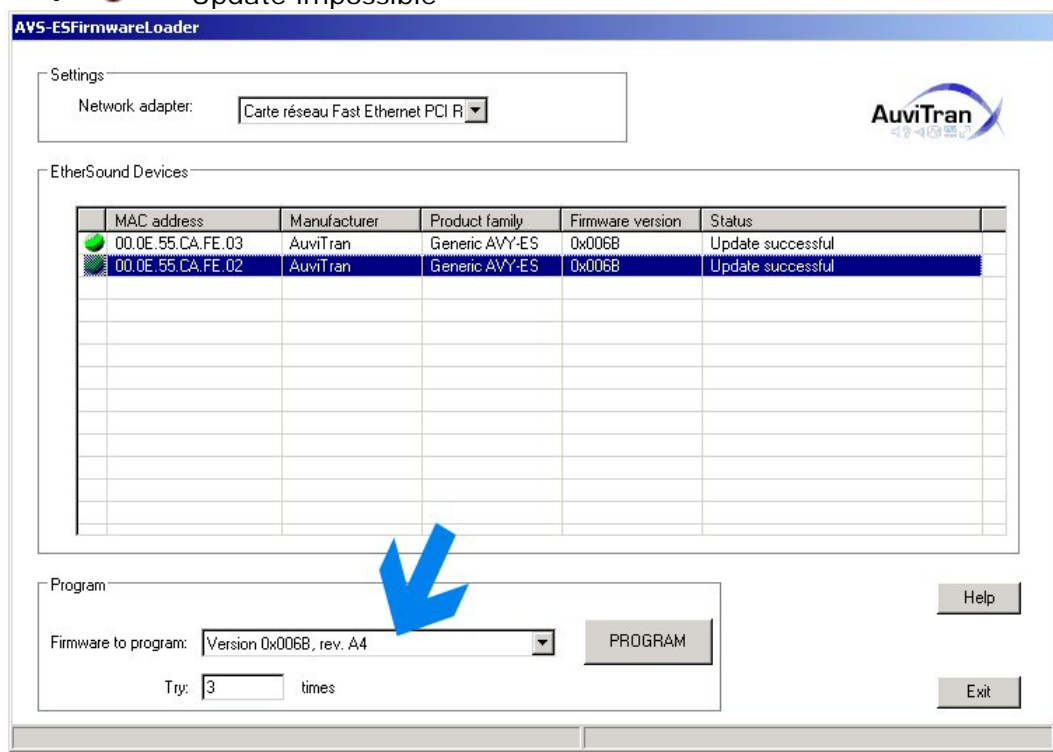

12. If need be, change the number of tries. The default value of 3 should be enough for most cases.

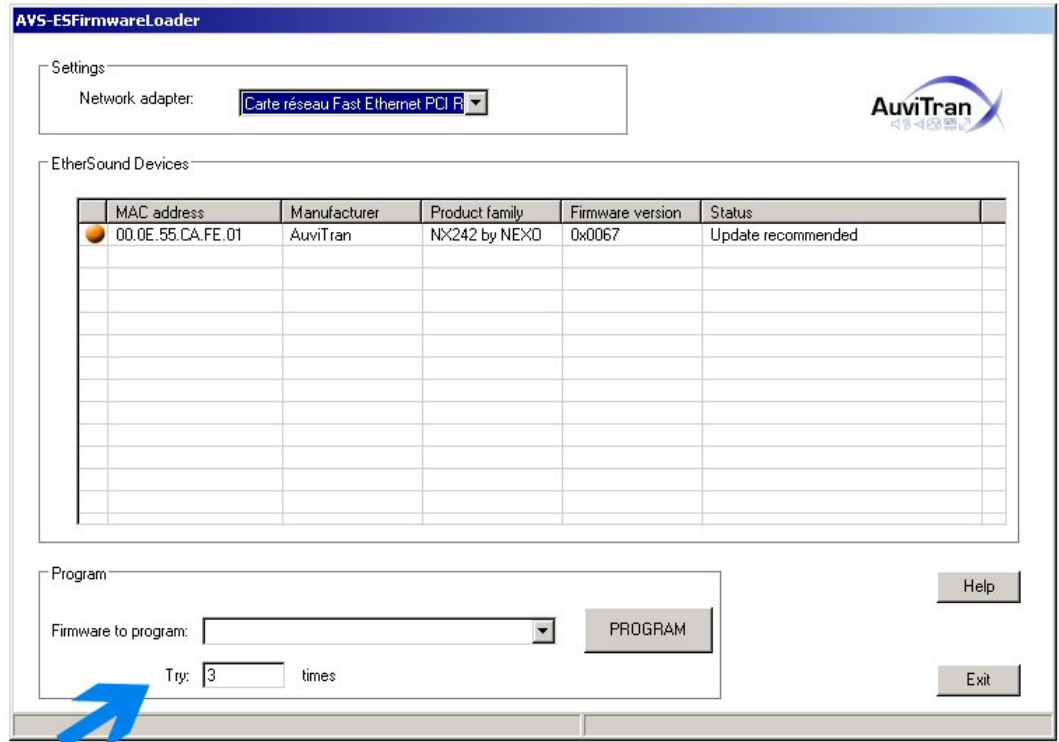

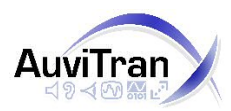

13. Click on the 'PROGRAM' button to start updating your device.

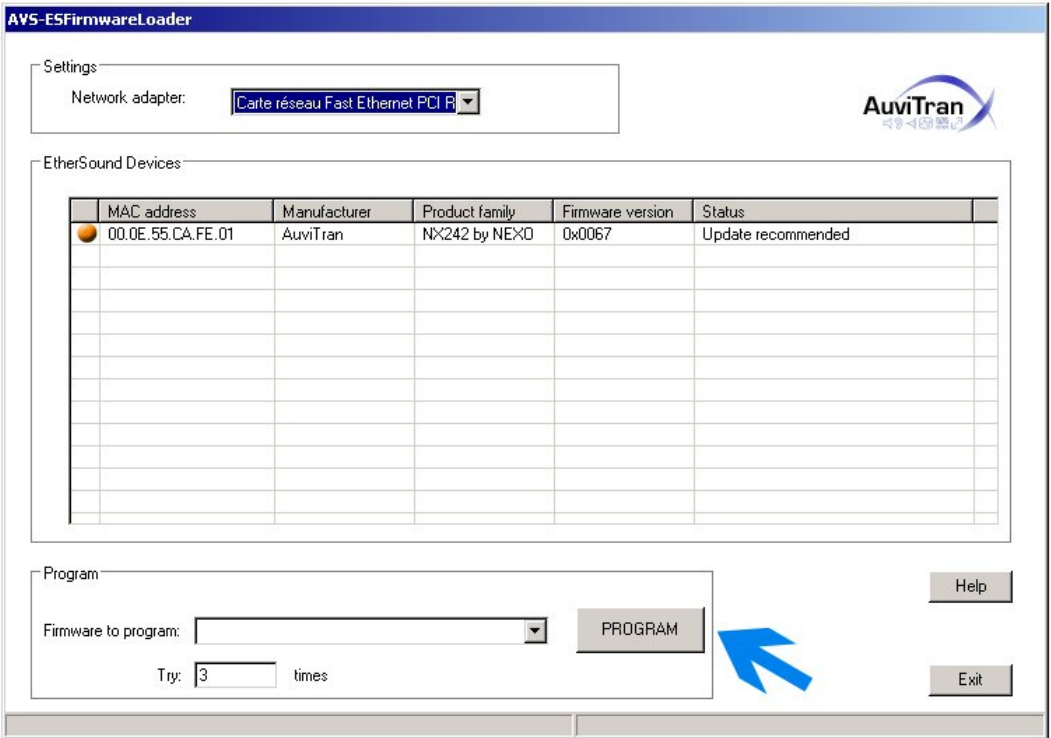

Launch update by clicking on "PROGRAM" button next to firmware selection. Device status will change to until completion.

Note that during update process, network disconnection may occur on start. This is part of the normal process.

14. Wait for the operation to complete.

Typical durations:

- FAST 2 to 4 minutes (by far the most frequent case)
- SLOW 15 to 20 minutes (very old firmware's will be done only once)

15. A pop-up window will inform you of whether the update was successful or not.

### **In the event of a failure, retry an update immediately without turning the board's power supply off!**

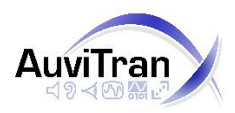

#### **Troubleshooting**

- *A random error message appeared after the programming completed.*
	- o If the message "Update successful" appears after you discard the error message box, no further action is needed.
	- o If error messages keep appearing, either restart the application or refresh the current network (re-select it in the 'networks' list box).
- *The application will not start*
	- $\circ$  Most probably you have another application running that uses the Digigram API. The AuviTran EtherSound service and AuviMonitor are such applications.
	- o Close any application using the Digigram API before restarting the firmware update utility. Starting from version 0.8.5, the software attempts to stop AuviTran and Digigram ES services. Note that other applications using the Digigram API may still be running.
- *The firmware list is empty, or the firmware version I want to use is not present in the firmware list*
	- o Make sure you have the right firmware files for your device.
	- o Make sure your firmware files are located in the 'firmware' directory of your install directory.
- *The device status indicates that no firmware is available for the device I meant to program* See above.
- *The update keeps failing*
	- o Try with another firmware, or download your firmware again. Separate your computer and EtherSound device from all the other networks.
	- o Remember to use a cross-over cable between your computer and your EtherSound device example and the state of the state of the state of the state of the state of the state of the state of the state of the state of the state of the state of the state of the state of the state of the state
		- In any case, DO NOT SWITCH THE POWER OFF after a failed update.
- *I get the following error message:* "The flash in your device cannot be written using this firmware"
	- o You got a firmware that is not suitable for the chip on your board.
	- o Please contact **AuviTran** to get a proper firmware.
- *I get the following error message:* "Error: the firmware file is corrupt!"
	- o An error probably occurred during the firmware download.
	- o Please contact AuviTran to get another firmware file.

#### **Limitations**

• As a precaution and due to performance issues, you may only upgrade the primary master of a network.

Remember to use a cross-over cable between your computer and the device. We don't encourage the use of any other network equipment (switch etc.) to connect the computer and the EtherSound device during an update.

• Since revision numbers are not stored in the device, if you try to update a device with a revised version of the same firmware, the software will tell you that your board doesn't need to be updated.

Despite this indication, it's perfectly possible to update your board. Just select the desired version and revision number in the 'firmware' list box, and proceed as usual.

#### **COPYRIGHT**

The information in this manual is protected by copyright. Therefore, reproduction, distribution of whole or part of this manual is strictly forbidden without the prior written agreement of AuviTran.